### 範例練習 片頭動書 | 切換場景與拖曳影片片段 (二)

- 學習重點 · 影片中新場景的建立與切換
	- ·影片片段可見屬性控制 visible

·運用gotoAndPlay指令在不同的場景中跳躍

·經由按鈕的感應範圍來拖曳影片片段物件 startDrag(); stopDrag();

參考範例 · /Book/Example/Lesson014 begin.flg Ȇ/Book/Example/Lesson014\_between.fla Ȇ/Book/Example/Lesson014\_OK.fla

範例Lesson014 begin延續之前範例,影片片段物件bg同樣在主場景中轉動,當影片片段物件bg 影格全部播放完畢,則跳入另一個新增的場景中。而影片中SKIP按鈕則用來中斷影片片段ba的播放, 直接跳入新建立的場景中。

#### **STEP 1 > 新增場景**

- · 執行<視窗-其他面板-場景>
- 或按下Shift+F2開啟場景面板
- •場景面板中單響<+>新增場景2

▼ 單響此按鈕可以切換影片內的場景-

<sup>0&</sup>lt;br>Wattomedia Rah Frofessional & - (Le<br>布莱因 编辑图 编辑图 插入图 标注图 文字图 命令图 按例图 机高级 图明 ooc Lesson014\_begin\*  $\begin{array}{c} \mathbb{R}^n \\ \mathbb{R} \to \mathbb{R} \\ \mathbb{E} \to \mathbb{R} \end{array}$  $6482$ 图 4.100  $\begin{array}{c|c}\n\hline\n\text{add}\n\end{array}$  $\overline{OAQ}$ **BOARD 15 HA**  $\frac{x\pi}{\sqrt{2}}$  $\frac{1}{2}$  +  $\frac{1}{2}$  $-\zeta$  +  $\zeta$  $+ 321133168$ 

### STEP 2 > 建立背景圖片與選項文字

- · 拖曳元件庫中toy元件到場景中
- 使用變形工具放大toy圖像物件
- •目前圖層更名為<背景>並鎖上
- •新增圖層並更名為<選項>
- · 單響工具箱中的文字工具
- ·建立靜態文字

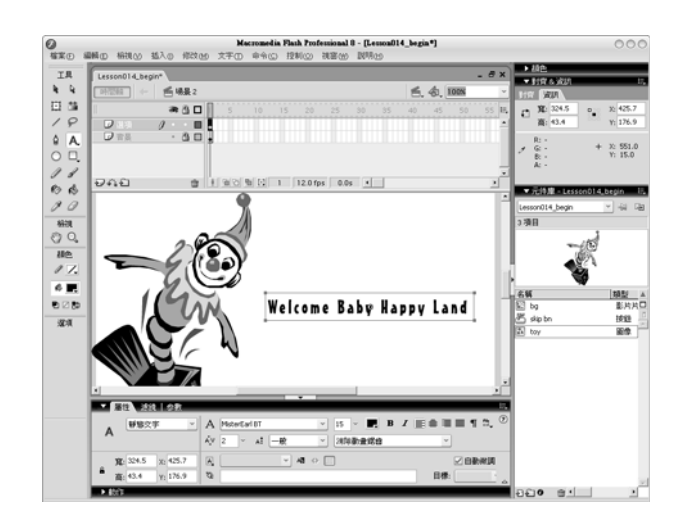

### STEP 3 > 將文字轉換為按鈕元件並加上感應區

- 文字上方單響滑鼠右鍵
- 撰取<轉換成元件>指令
- 指定名稱為item1的按鈕元件
- 雙響item1按鈕元件
- 淮入item1時間軸中
- •<感應區>影格中單響右鍵
- 執行<插入關鍵影格>指令
- •單響工具箱中矩型繪圖工具
- · 拖曳建立一個矩型的按鈕感應區

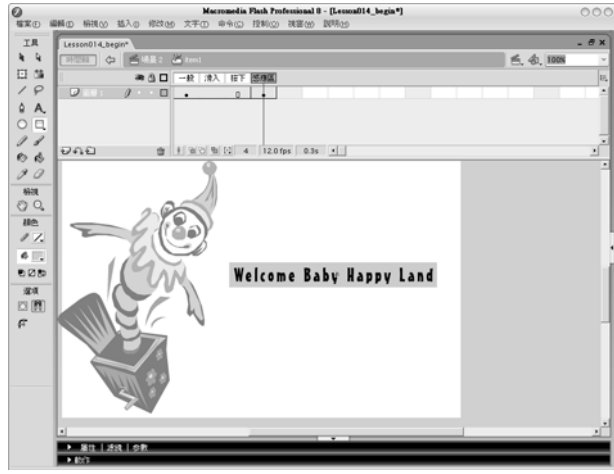

**135**

### STEP 4 > 再建立一個文字物件並轉換成影片片段

- •使用文字工具建立<click here>
- · 選取文字後按下滑鼠右鍵
- •選取<轉換成元件>指令
- 轉換成名為click的影片片段
- · 屬性面板指定實體名稱click001

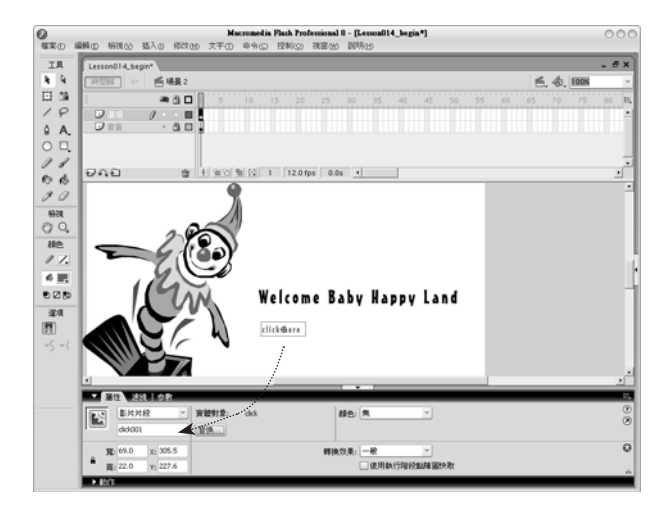

### **STEP 5 > 指定影片片段 click 不要顯示在影片中**

- · 新增圖層 actions
- 選取關鍵影格1
- · 按下F9開啟動作而板
- ・輸入以下程式碼

stop(); this.click001.\_visible = false;

▲ 影片停止播放。指定this (相對路 徑)相對於場景中的實體物件click001 的\_visible屬性為false(不可見)。

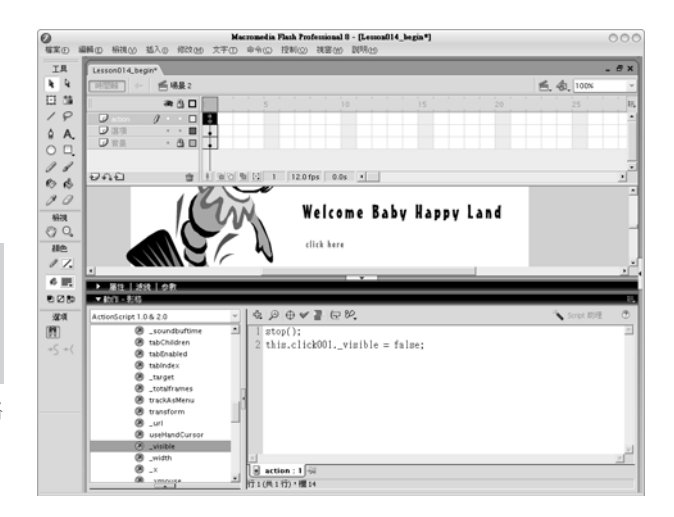

- · 選取影片中的按鈕元件item1
- · 選取<全域函數 影片片段控制>
- ・ᛕᠩࢽ҄on
- · 選單中選取rollOver

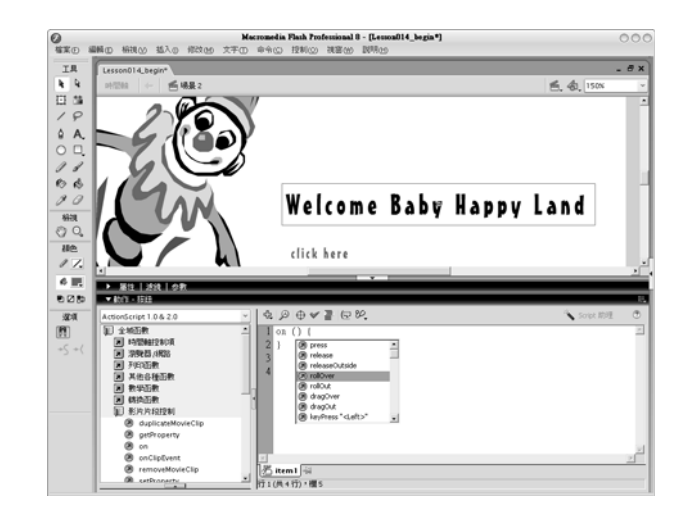

### 按鈕元件on事件控制參考表 ● ●

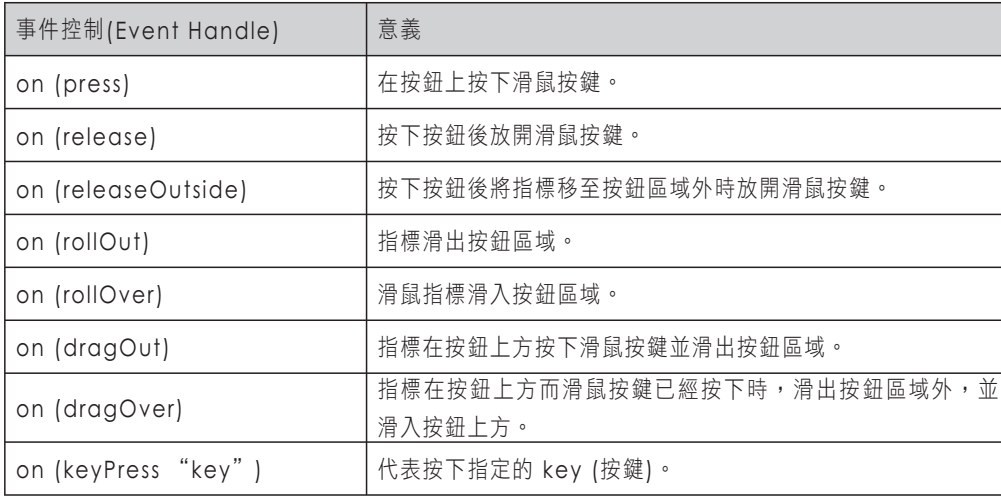

### STEP 7 > 按鈕元件item1加入拖曳實體物件click001的程式碼

- · 移動滑鼠指標到第一行後方
- · 按下Enter按鍵增加一行空白
- ・輸入程式碼

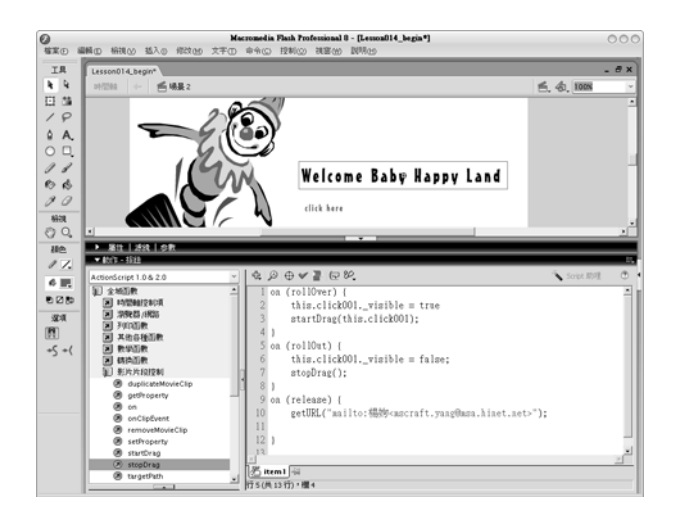

```
| 程 | 式 | 解 | 析 | 一
```

```
on (rollOver) {
        this.click001. visible = true
        startDrag(this.click001);
}
on (rollOut) {
        this.click001._visible = false;
        stopDrag();
}
on (release) {
        getURL("mailto:楊比比<mscraft.yang@msa.hinet.net>");
```
}

**139**

//啟動瀏覽器預設的郵件工具收件者位置上顯示加入郵件地址連結的文字 楊比比 (以字串表示) getURL("mailto:楊比比<mscraft.yang@msa.hinet.net>");

## on (release) {

}

# //停止拖曳(影片中一次只能拖曳一個物件所以stopDrag不用指定對象便能作用) stopDrag();

# this.click001.\_visible = false;

//按下按鈕元件item1後會執行中括號區塊中的程式內容

on (rollOut) {

# //當滑鼠指標移出按鈕元件item的感應區時便執行中括號中的程式內容

//放置在此場景中的實體物件click001. visible屬性為不可見 (false)

# }

# startDrag(this.click001);

//拖曳放置在此場景中的實體物件click001

### this.click001. visible = true;

//放置在此場景中的實體物件click001.\_visible屬性為可見(true)

## on (rollOver) {

//當滑鼠指標移入按鈕元件item1的感應區中便執行中括號區塊中的程式內容

### $S$ TEP 8 > 測試場 <br> 2 中的影片內容

- •執行<控制 測試場景>
- · click001實體是否顯示在影片中
- 移動滑鼠指標到item1按鈕上
- ·觀察click001實體是否顯示
- 移開滑鼠後click001實體是否消失

場景測試的環境中單響按鈕元件item1 是不會啟動郵件工具程式的,必須將影 片發佈為HTML檔案, getURL才會啟動 郵件工具。

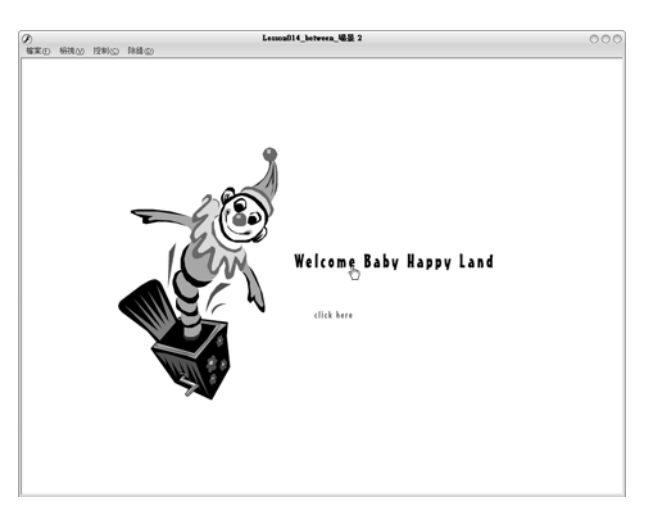

### **STEP 9 > 測試影片**

- $\cdot$  執行 $<$ 控制 測試影片 $>$
- 發現影片在場景1與2之間跳動
- 請先關閉測試影片視窗

當影片具有兩個以上的場景,影片在播 放完第一個場景的時間軸上的影格後, 會繼續播放第二個順位的場景。影片中 每一個主場景的時間軸內都只有一個影 格,又沒有設定任何的停止機制當然會 在兩個場景中跳躍,別怕別怕!

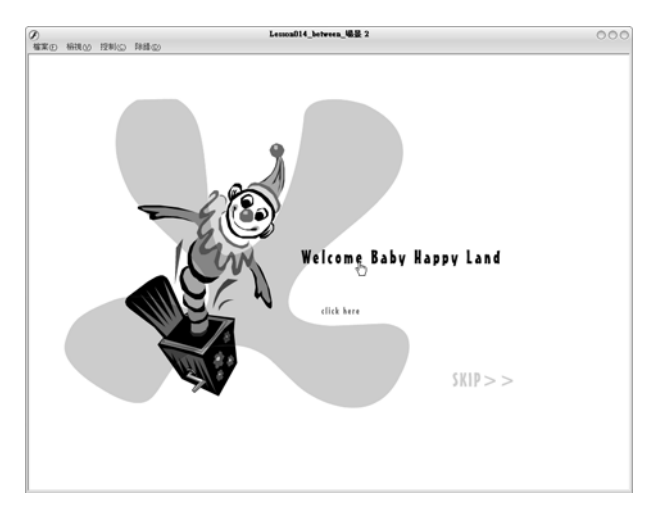

- 切換到場景1中
- 單響關鍵影格1
- · 按下F9開啟動作面板
- · 加入stop();控制碼

**O**<br>Nextende in Plank Professional & - (Let<br>HELD HELD HELD SAND READ FROM THE STATE OF THE STATE OF THE STATE OF THE STATE OF THE STATE OF THE STATE OF THE STATE OF THE STATE OF THE STATE OF THE STATE OF THE STATE OF THE S  $000$  $\frac{1R}{k-4}$  $-9x$  $6481$  $\begin{array}{|c|c|}\hline \textbf{49.} & \textbf{0.} & \textbf{1008} \\ \textbf{2.} & \textbf{88.} & \textbf{1} \\ \textbf{3.} & \textbf{8.} & \textbf{2} \\ \hline \end{array}$ 日日 ● 各口 ロノ 9〇 ク め ク อคอ  $rac{1}{\sqrt{2}}$  $\begin{array}{c}\n\frac{\pi}{16} \\
\frac{\pi}{16} \\
\frac{\pi}{16}\n\end{array}$ → 単性 | 活性 | のま  $0.25$ **RA**  $99975$  $\mathbb{R}$ stop();  $\frac{1}{100}$  SKIP: 1  $\frac{1}{10}$ <u>v</u>

▼ 再次提醒由此處來切換場景 ----

我們在場景1主要時間軸的第一個影格 上下了一個停止的動作,停到什麼時候 呢?使用者按下SKIP>>按鈕或是影片片 段bg播完的時候才能進入場景2。

### STEP 11 > 指定按鈕元件skip bn的中斷動作

- •選取場景1上的skip bn按鈕元件
- · 按下F9開啟動作面板
- ・加入以下的程式碼

```
on (release) {
   this.bg001.stop();
   gotoAndPlay("場景 2",1);
}
```
/\*當按鈕被按下時停止bg001實體的播 放並跳到場景2的第一個影格中。\*/

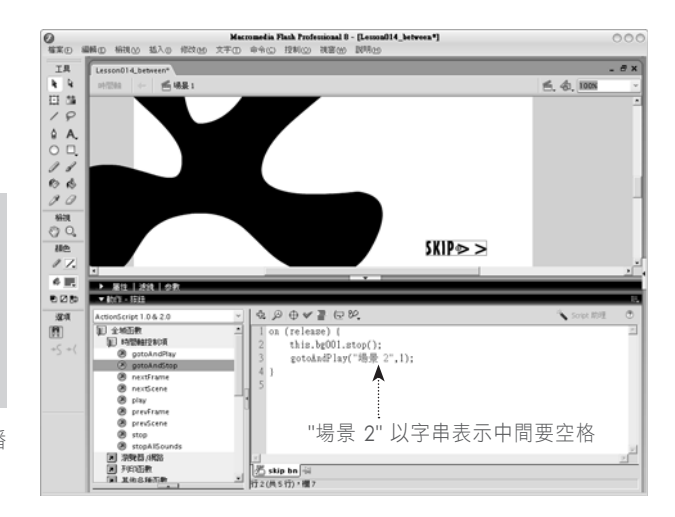

### $S$ TEP 12 > 編輯影片片段bg內的動作

- · 雙響場景1中上的影片片段ba
- •選取關鍵影格120
- ·輸入以下的程式碼

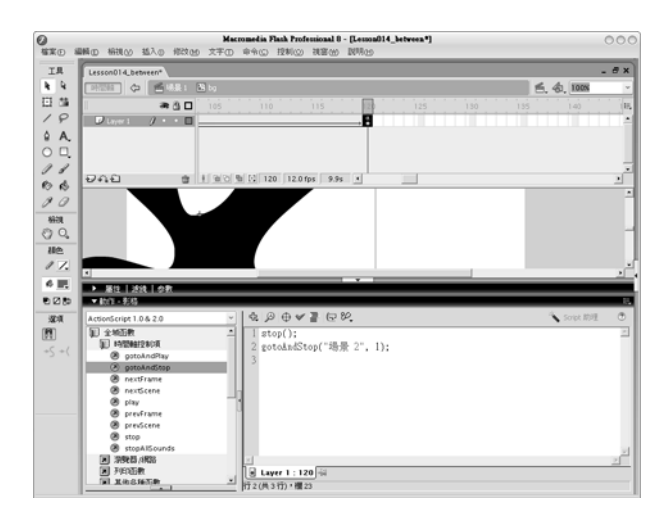

stop(); gotoAndStop("場景 2",1);

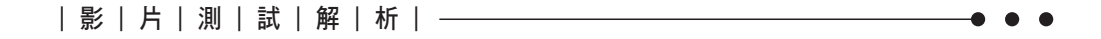

影片製作到此請執行<控制-測試影片>指令,以下為此階段影片測試時的觀察重點:

#### ・單響SKIP>>按鈕是否會中斷影片片段bg播放並進入場景2 ?答案是肯定(如果依據範例執行)。

#### ‧等待影片片段ba全部播放結束,觀察是否會停止並進入場景 2 的影格1中? 答案是否定的。

為什麼跳不過去,這又牽扯到物件層級的問題了,按鈕物件skip bn放置在場景1的時間軸中,而按 鈕物件的程式也是寫在場景1的主時間軸(也就是 root),但步驟12的程式是寫在場景1內的影片 片段bg的時間軸中,所以寫在影片片段bg時間軸關鍵影格上的程式碼可以控制影片片段停止播放 stop(),但 gotoAndStop("場景 2",1); 卻無法使影片跳入跟上一場景同層級的場景2中。要怎麼做 呢?如果你想到的是改寫為\_root. gotoAndStop("場景 2",1);那我要給你拍拍手囉!表示你的觀念 非常正確,只是狺種新的寫法一直測試不出來耶!我們還是用用老方法,看看下一個步驟吧!

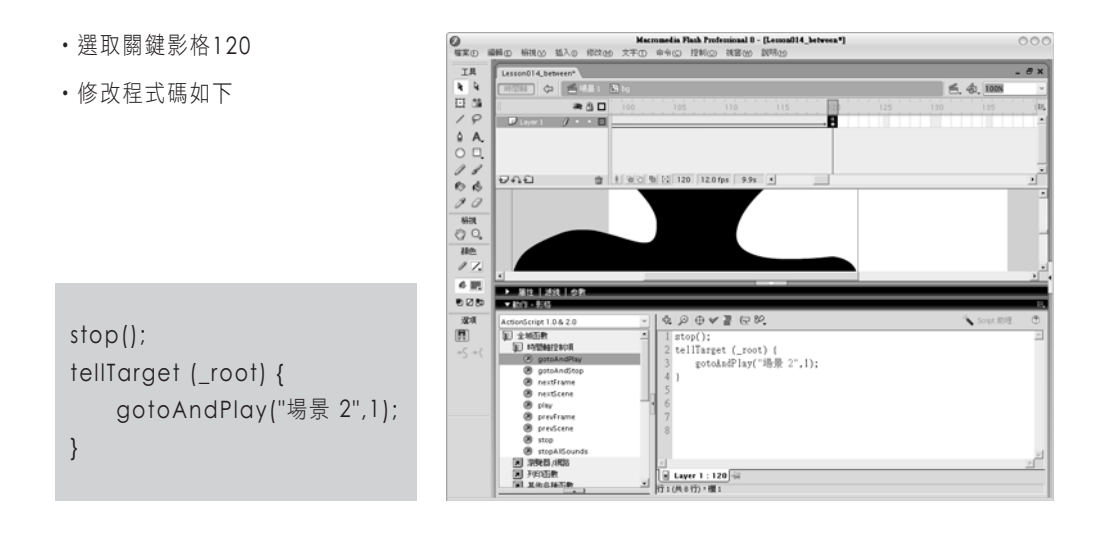

**|** <sup>แ</sup> **|** <sup>Ԓ</sup> **|** ၌ **|** <sup>ݙ</sup>**|**

//指定影片片段bg的播放頭到此停止播放 stop();

//指定中括號內的動作的層級為場景 1的時間軸 (\_root 以絕對路徑表示最上層) tellTarget (\_root) {

//進入場景 2的影格1中開始播放(「場景 2」用於表示場景名稱需要以雙引號("")框住以字串表示) gotoAndPlay("場景 2",1);